# **Guide d'installation et d'utilisation d'eMouveRecherche**

L'application eMouve Recherche est destinée aux volontaires participant à des projets de recherche. Celle-ci permet de reconnaitre l'intensité des activités physiques de la vie quotidienne afin d'évaluer le temps passé dans diverses catégories d'activités et d'estimer la dépense énergétique. Le fonctionnement de cette application repose sur la collecte de données d'accélérométrie via un **smartphone Android,** porté dans une poche avant du pantalon. La collecte se fait sur le smartphone. Ensuite les données sont envoyées sur le serveur ActivCollector via Internet. Pour l'envoi des données, la **synchronisation** avec notre serveur et la consultation des résultats sur le smartphone : il faut « **activer les données mobiles** » (autoriser l'accès à internet). L'application consomme alors en moyenne **30 Mo pour une journée de 14h d'enregistrement**.

## 1. Télécharger l'application

Activez dans un premier temps les données mobiles de votre **smartphone Android** puis allez sur le **Play Store**.

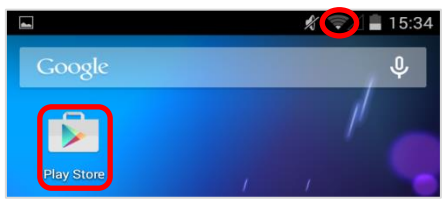

Dans le menu « **Recherche** », tapez « **emouverecherche** » et **sélectionnez** l'application dans la liste de résultats.

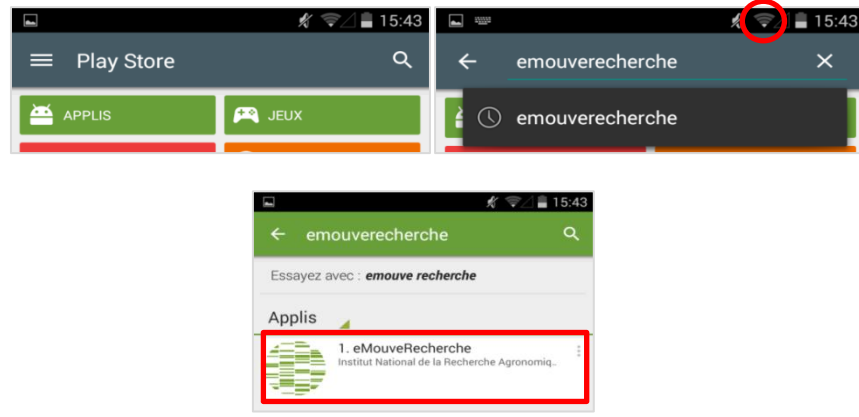

Vous arrivez sur la page de présentation de l'application. Cliquez alors successivement sur « **Installer** » et « **Accepter** ».

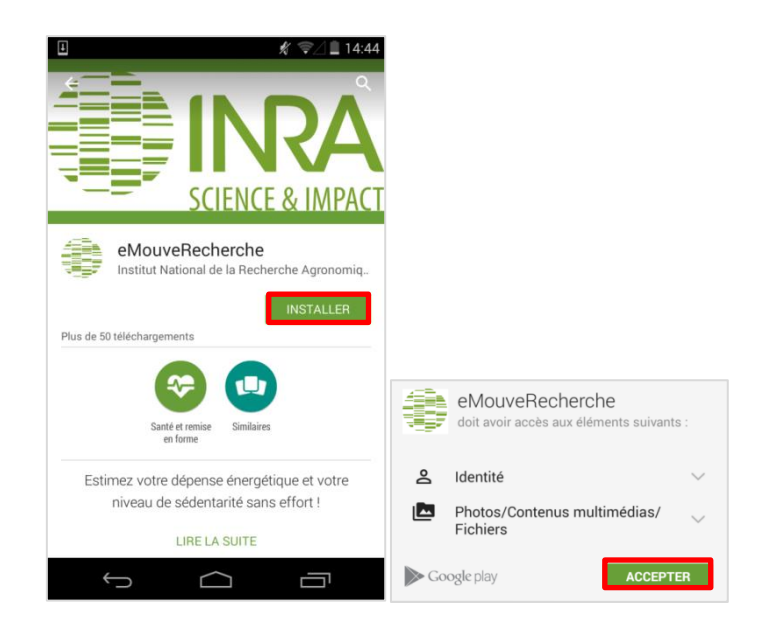

Le téléchargement de l'application commence et sa progression est indiquée dans la barre de téléchargement.

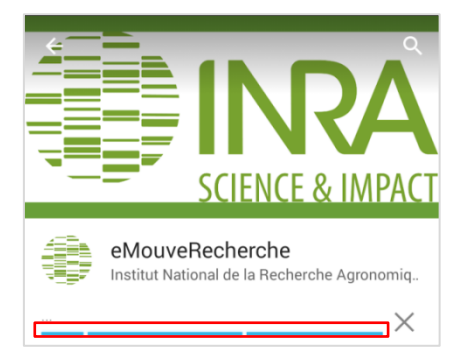

Une fois l'application installée, vous pouvez l'ouvrir directement depuis le Play Store en appuyant sur « Ouvrir ». Vous pouvez également y accéder en cliquant sur l'icône ajouté automatiquement au bureau de votre smartphone, ou encore via le launcher (lanceur).

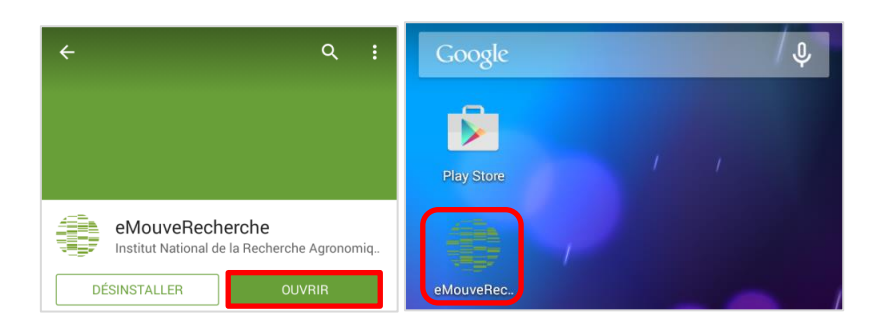

## 2. Test de compatibilité

Afin d'optimiser le fonctionnement de l'application tout en **épargnant la batterie**, il est nécessaire de vérifier que l'accéléromètre du smartphone fonctionne lorsque celui-ci est en veille. Un **test de compatibilité,** d'une durée de 3 secondes, est alors réalisé dès la première utilisation de l'application. Pour cela, il vous suffit de **mettre votre téléphone en veille en appuyant sur le bouton « Power »**. La fin du test est signalée par une **vibration** et le résultat s'affiche à l'écran.

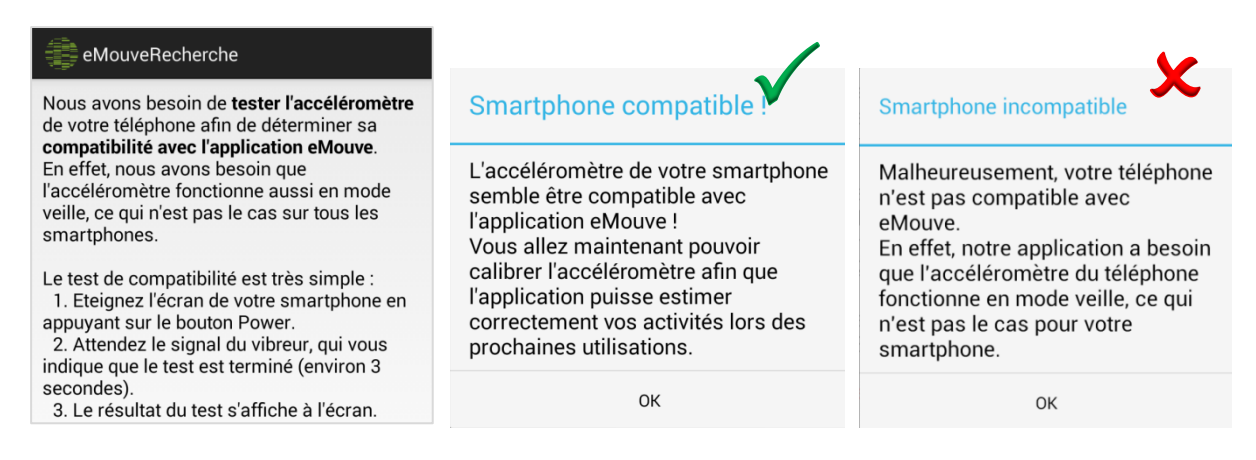

#### 3. Authentification

Afin d'utiliser l'application, vous devez vous **identifier** à l'aide d'un **identifiant** et d'un **mot de passe**. Ces 2 informations vous sont communiquées par mail. Cet identifiant et mot de passe sont aussi utiles pour vous connecter sur le site ActivCollector et changer votre mot de passe, ou bien vous sélectionner un projet de recherche et remplir un questionnaire ou encore visualiser vos résultats d'activité physique…. Vous validez votre authentification en appuyant sur « **Se connecter** ».

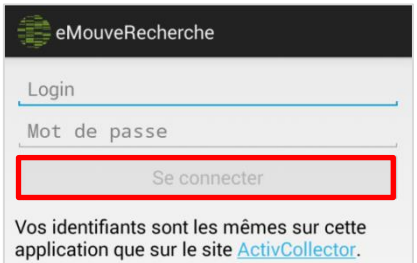

## 4. Configuration des paramètres

Après l'identification, vous arrivez sur **le volet des paramètres de l'application**. Lors de la première utilisation, un **tutoriel** (aide) vous invite à renseigner vos **informations personnelles** (poids, taille, tour de taille et tour de cou) et à **calibrer l'accéléromètre** de votre smartphone.

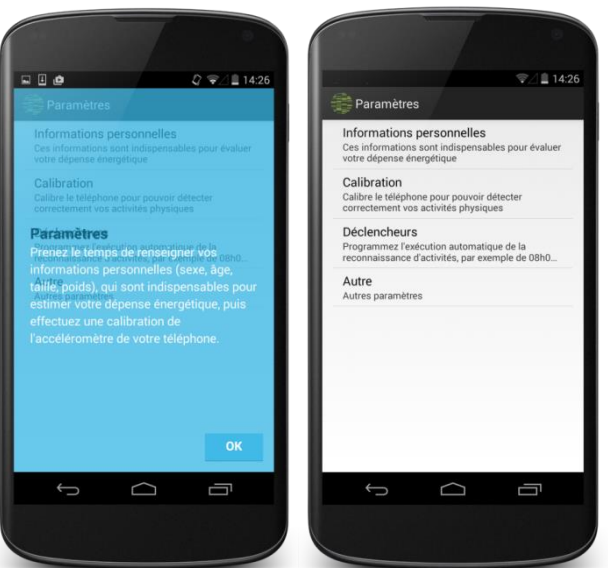

i. Informations personnelles : celles-ci sont **essentielles** pour l'évaluation de la dépense énergétique (DE). Un **simple clic** sur l'information vous ouvre une interface permettant de la modifier et **validez avec « OK »**. Pour les informations telles que le tour de taille, une image illustre la zone où vous devez faire la mesure afin d'être le plus précis possible.

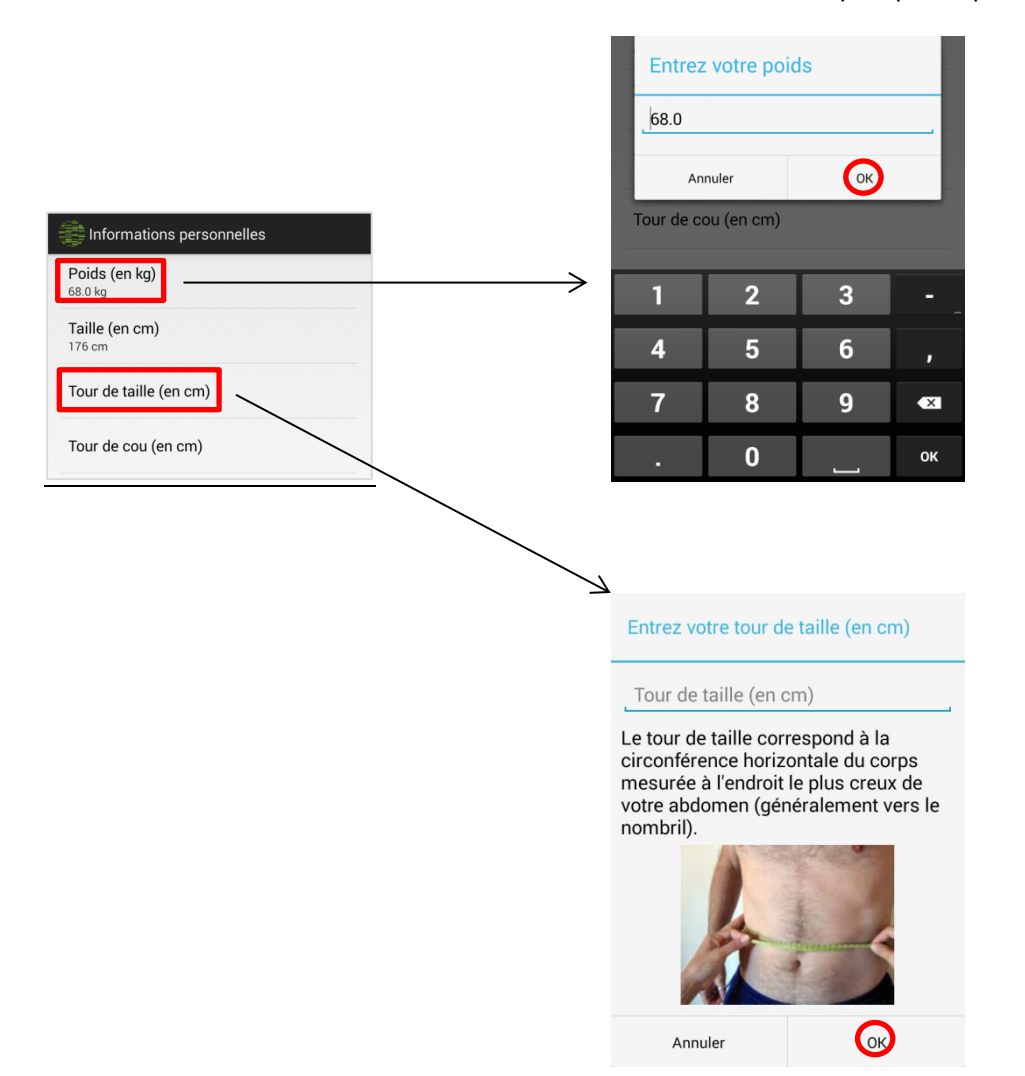

ii. Calibration : permet d'**améliorer** la reconnaissance des activités via une **calibration** de l'accéléromètre sur les **6 faces** de l'appareil.

Pour ce faire, placez le téléphone comme indiqué sur l'écran et appuyez sur « **Calibrer** ». La calibration débutera 5 secondes après cette manipulation et la fin sera signalée par une **vibration**.

Si celle-ci a échoué vous aurez un **message d'avertissement** vous invitant à renouveler l'opération.

Dans le cas contraire, cliquez sur « **Suiv** » pour passer à la **calibration sur les autres faces** et terminez en appuyant sur « **Fin** » (Etape 6/6)

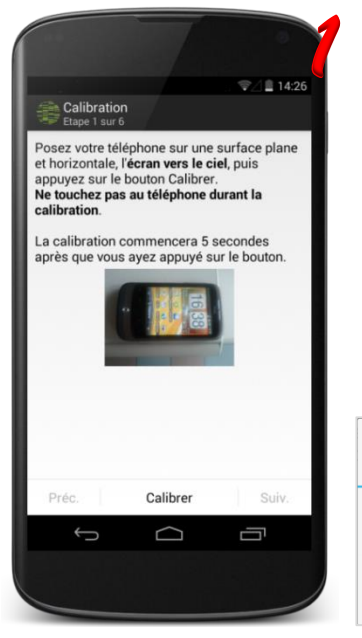

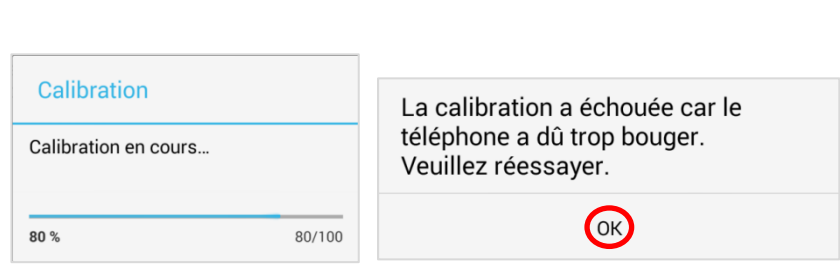

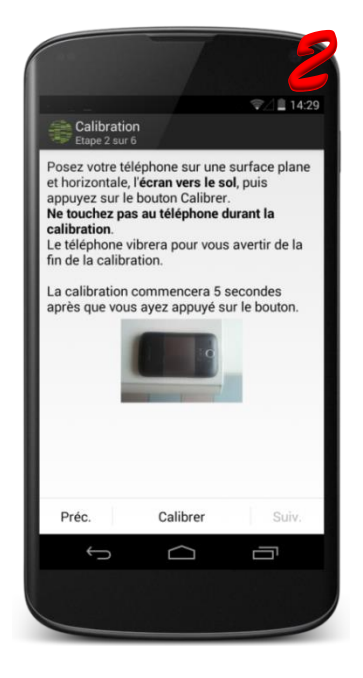

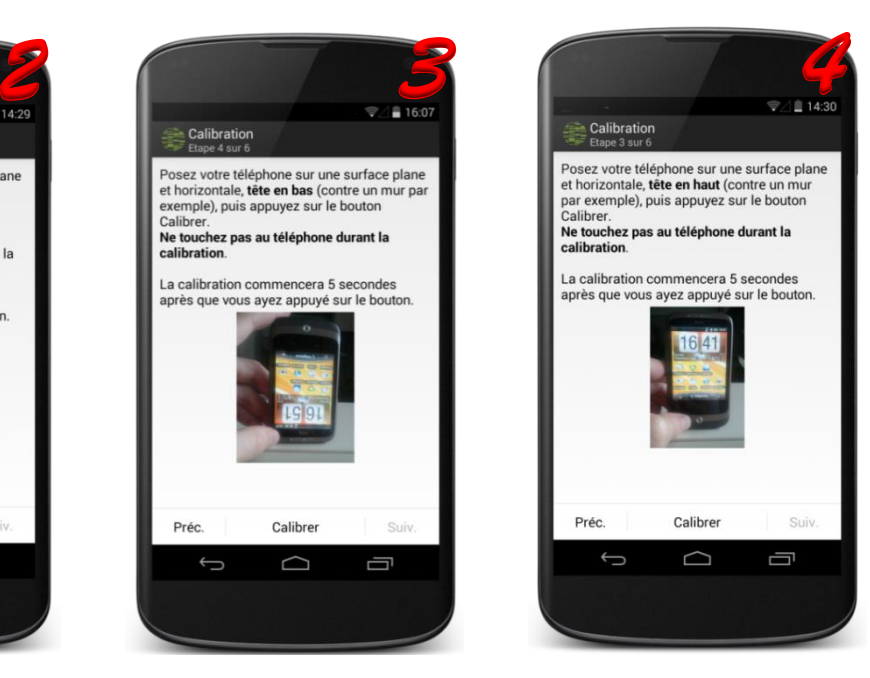

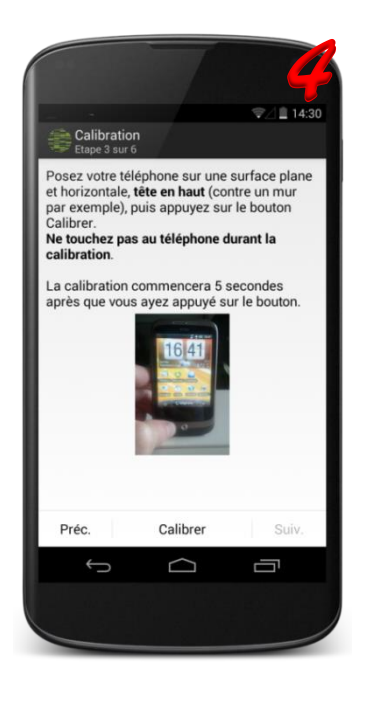

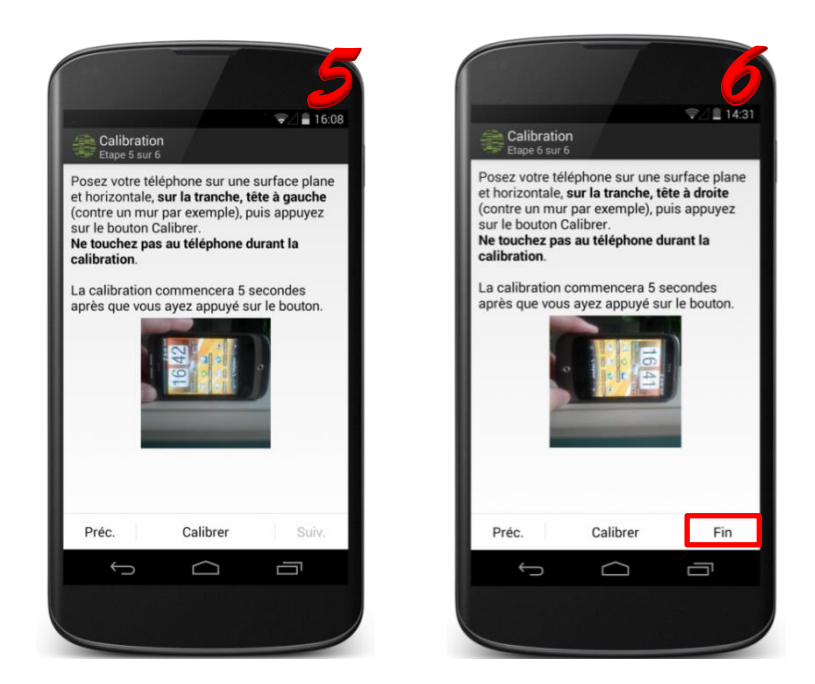

iii. Déclencheurs : à partir de ce menu, il est possible de **programmer l'activation automatique** de l'application (=collecte automatique des données).

Pour cela, activez cette option en bougeant le curseur « **Non** » vers la **droite**.

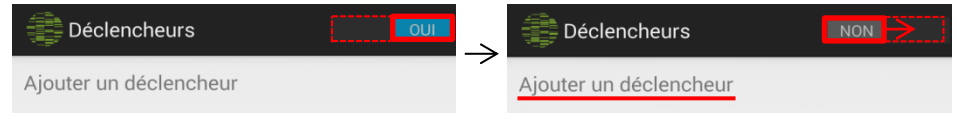

Cliquez ensuite sur « **Ajouter un déclencheur** » afin de choisir un ou plusieurs jours et la plage horaire. **Validez** vos choix en appuyant sur « **OK** ».

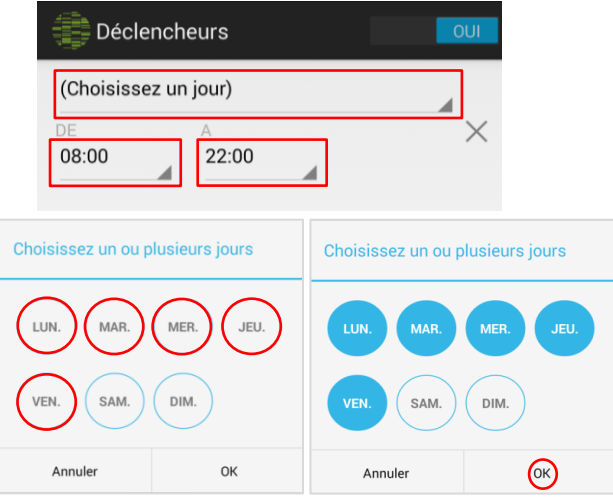

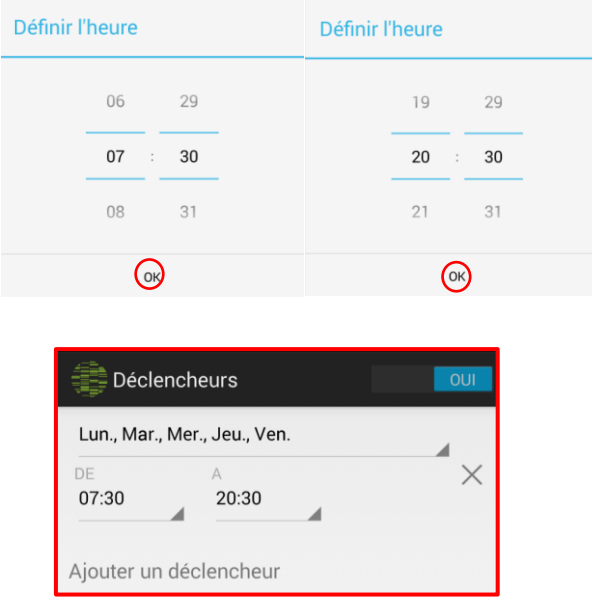

Il est possible d'ajouter plusieurs déclencheurs ainsi que de **supprimer** ceux-ci à l'aide de la  $\text{croix} \times$ 

iv. Autre : donne accès à des **options diverses** permettant de réduire l'activité de l'application en cas de **batterie faible (activée par défaut)** et de réinitialiser l'apparition des tutoriels lors de la prochaine utilisation.

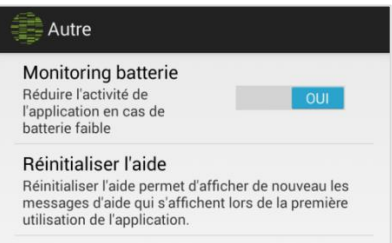

Après chaque modification, revenez au **volet « Paramètres »** à l'aide de la touche « **précédent** » de votre téléphone Android.  $\hookrightarrow$ 

## 5. Analyse des résultats

Après avoir quitté les paramètres (touche  $\leftarrow$  de votre téléphone), vous accédez à une interface **de visualisation des résultats.**

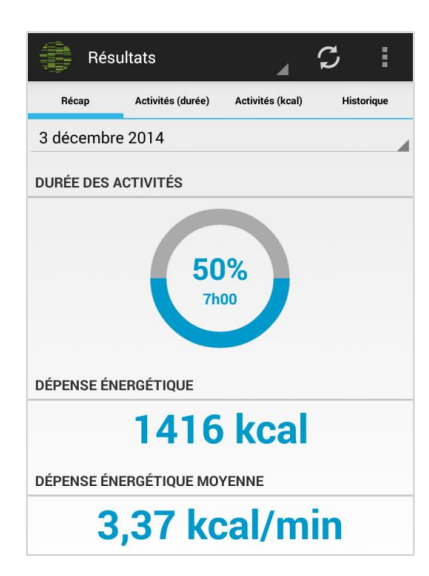

3 tutoriels vous expliquent alors les nouvelles fonctionnalités.

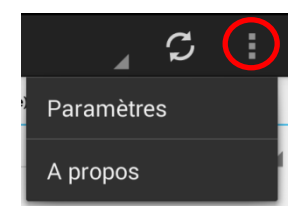

Menus : permet d'accéder aux **paramètres** précédemment configurés et aux informations relatives à l'application (Licence, Collaborateurs…)

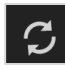

Mise à jour : permet de **déclencher manuellement la mise à jour** des données. Verifiez la connexion des données internet du smartphone.

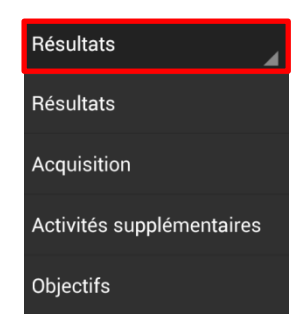

Menu déroulant : permet de jongler entre **4 sous-menus** : « Résultats », « Acquisition », « Activités supplémentaires » et « Objectifs »

- i. Résultats : permet de visualiser les différentes données issues des enregistrements. 4 affichages sont disponibles :
	- Récap : **résumé des résultats pour une date donnée**

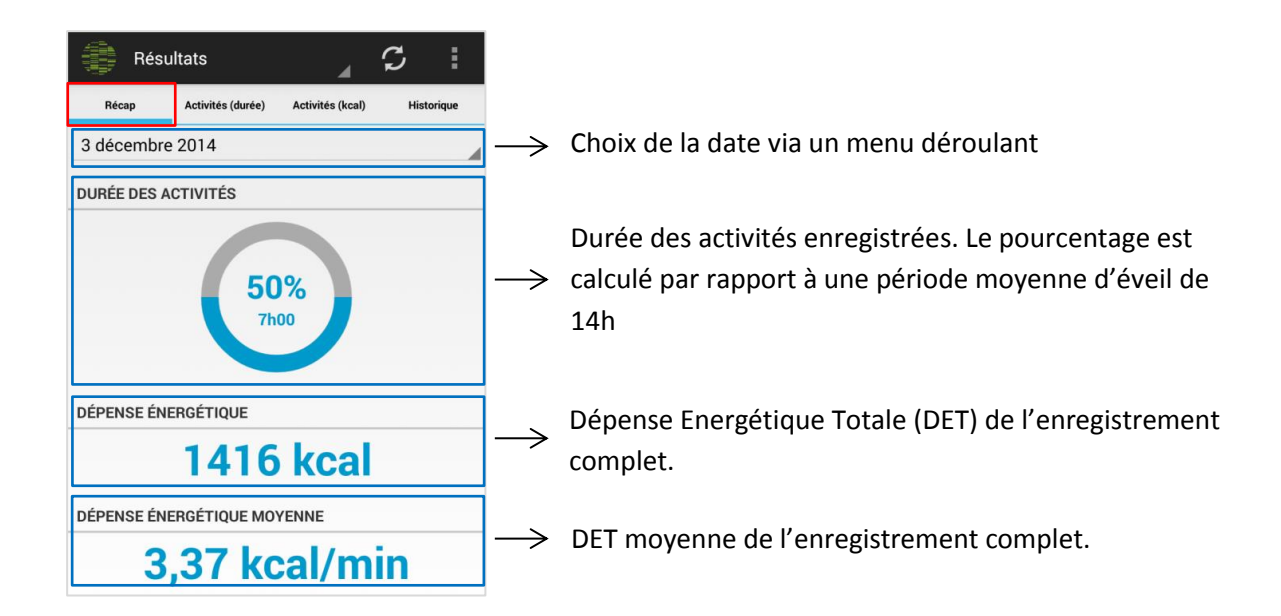

- Activités (durée) : représentation sous forme de **camembert dynamique** du **temps passé** dans **4 catégories d'activités** (Immobiles, Légères, Modérées et Vigoureuses).

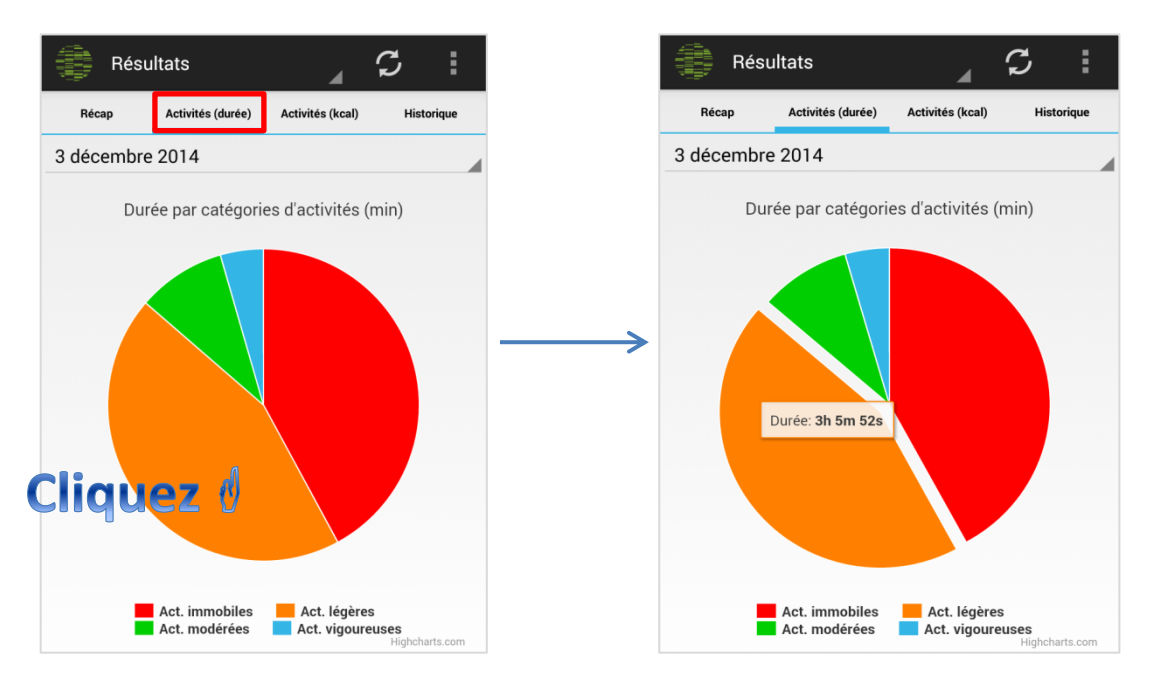

- Activités (kcal) : représentation de la **Dépense Energétique** (en kilocalories) associée à chacune des catégories d'activités.

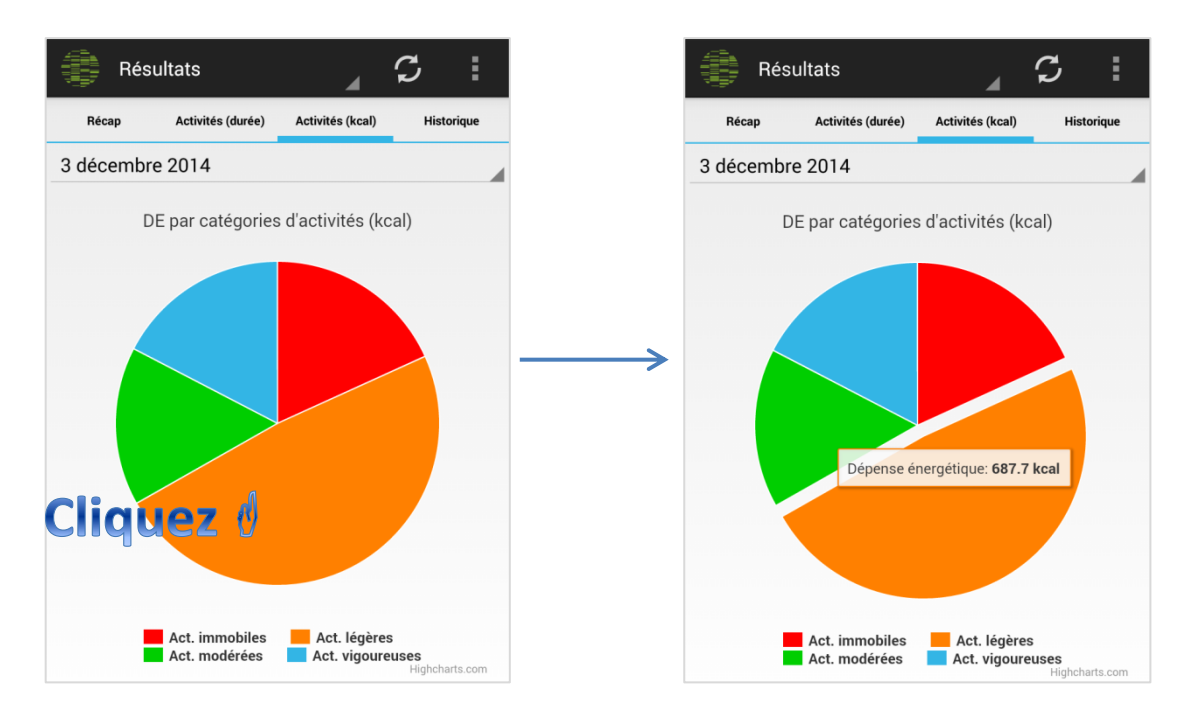

- Historique : représentation graphique, **jour par jour**, des **pourcentages de temps** passé dans chaque **catégorie d'activité**. Ce graphique indique également le % de temps non mesuré (en gris).

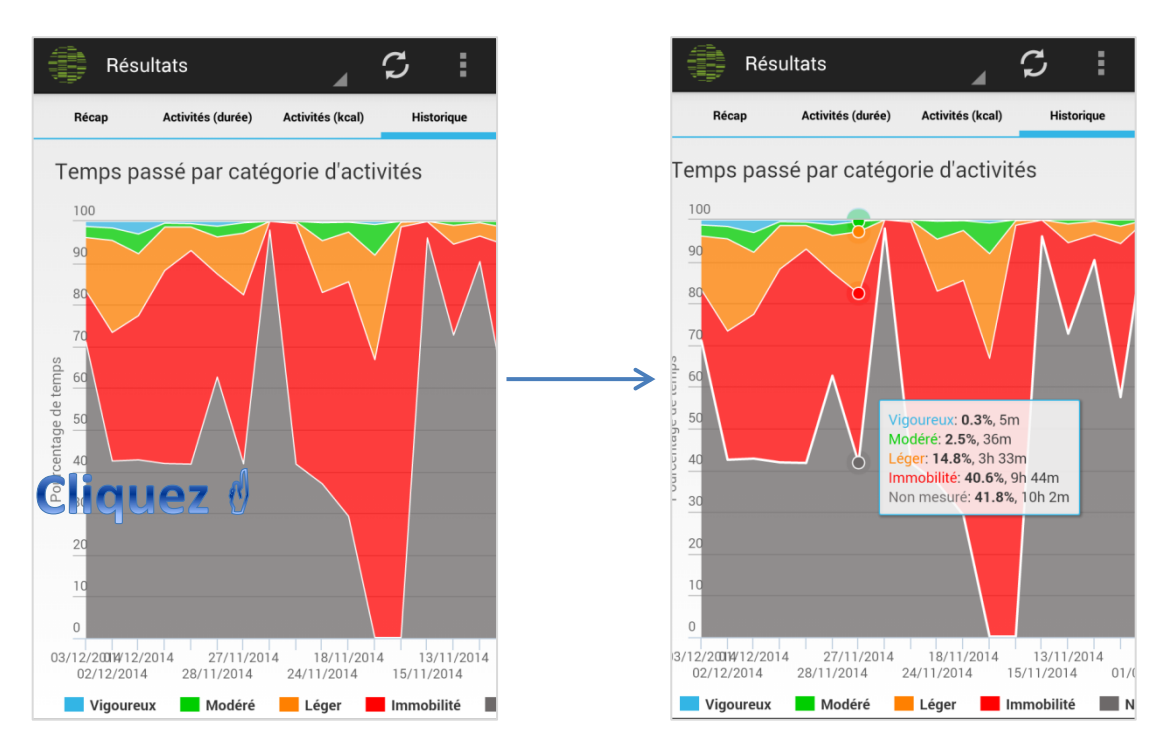

ii. Acquisition : permet de déclencher manuellement l'activation de l'application. Pour cela, faites glisser le bouton « désactivée » vers la droite. Les données d'accélérométrie peuvent aussi être collectées hors connexion Internet.

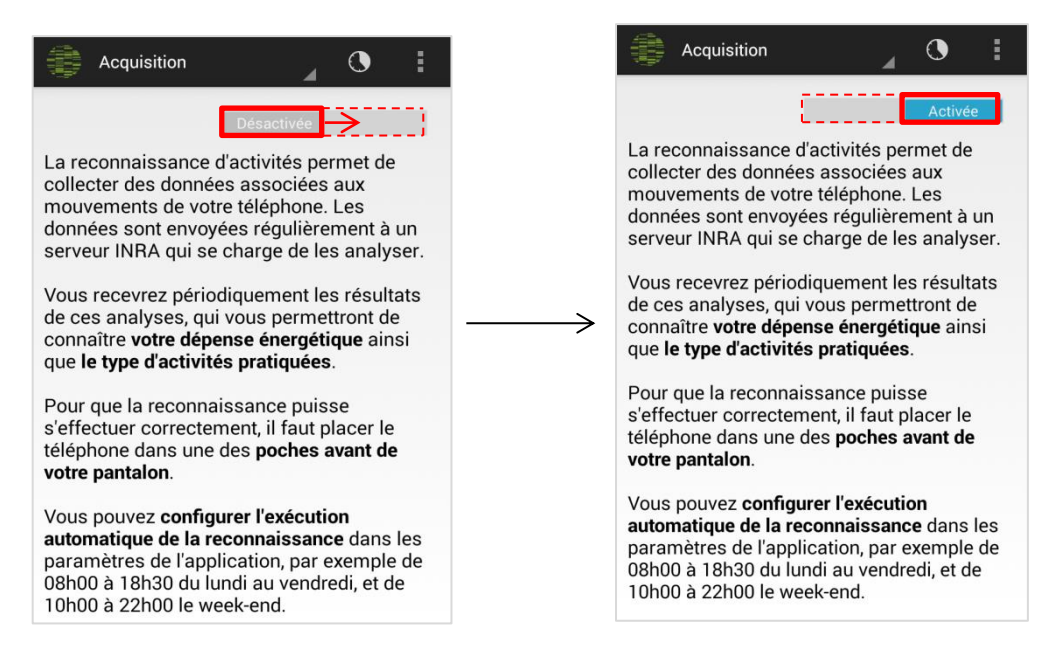

A partir de cette page, il est possible d'atteindre l'interface permettant de **programmer des déclencheurs automatiques** à l'aide de l'icône

#### iii. Activités supplémentaires

L'application eMouveRecherche est destinée à reconnaitre les activités de la vie quotidienne à partir des données d'accélérométrie collectées par le smartphone porté dans la poche du pantalon. Lors de certaines activités, notamment les activités sportives, le port du téléphone n'est pas pratique et de ce fait, les activités ne sont pas détectées. Vous avez alors la possibilité **d'ajouter manuellement des activités**. Ces activités supplémentaires sont **importantes** puisqu'elles rentrent en compte dans le calcul de la **DE**.

Afin d'ajouter une activité, appuyez sur le « **+** » en haut à droite

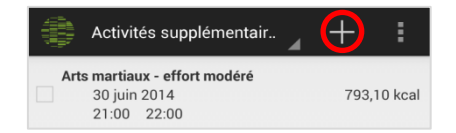

Une **liste d'activités préétablie** apparait : **choisissez** l'activité réalisée. Précisez ensuite **l'heure de début et de fin puis validez**.

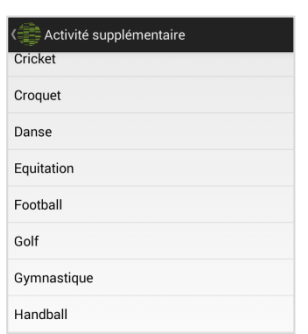

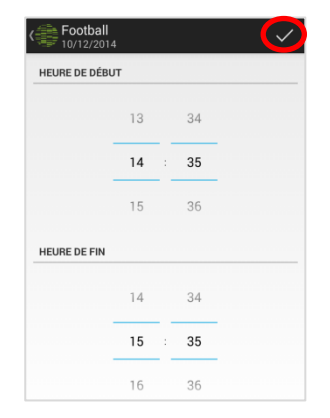

Celle-ci apparait donc dans la liste. La **DE** associée sera **calculée et affichée** à la prochaine **synchronisation** des données avec **internet**.

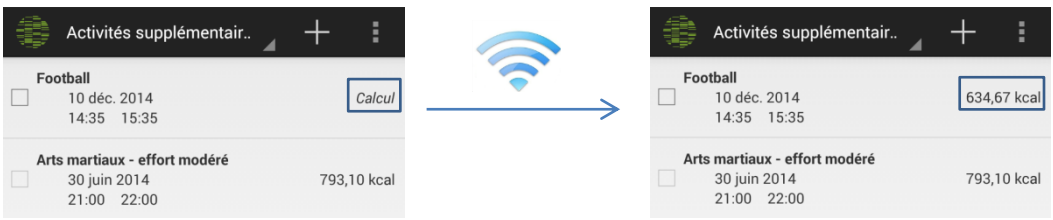

Par un **simple clic sur une activité**, vous pouvez **modifier l'heure de début et de fin**. Si vous souhaitez la **supprimer**, il suffit de la **sélectionner** (carré à gauche) et ensuite d'appuyer sur **l'icône** en forme de **poubelle**.

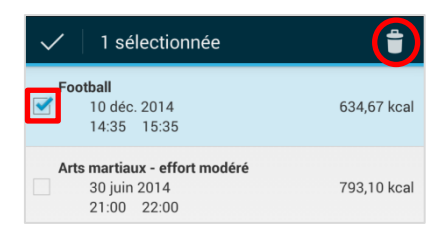

#### iv. Objectifs

Sur cette interface, vous retrouverez les **objectifs fixés par le(s) chef(s) de projet** auquel vous participez.

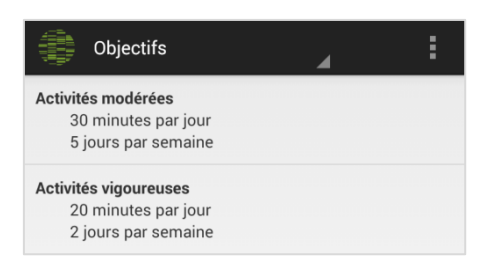

Lorsque vous **cliquez** sur un de ces objectifs, par exemple « **Activités modérées** », vous avez accès aux **informations** relatives quant à la **réussite** de celui-ci. Sur cette nouvelle interface, vous retrouvez des résultats en durée au jour le jour et des fréquences d'objectif atteint par semaine.

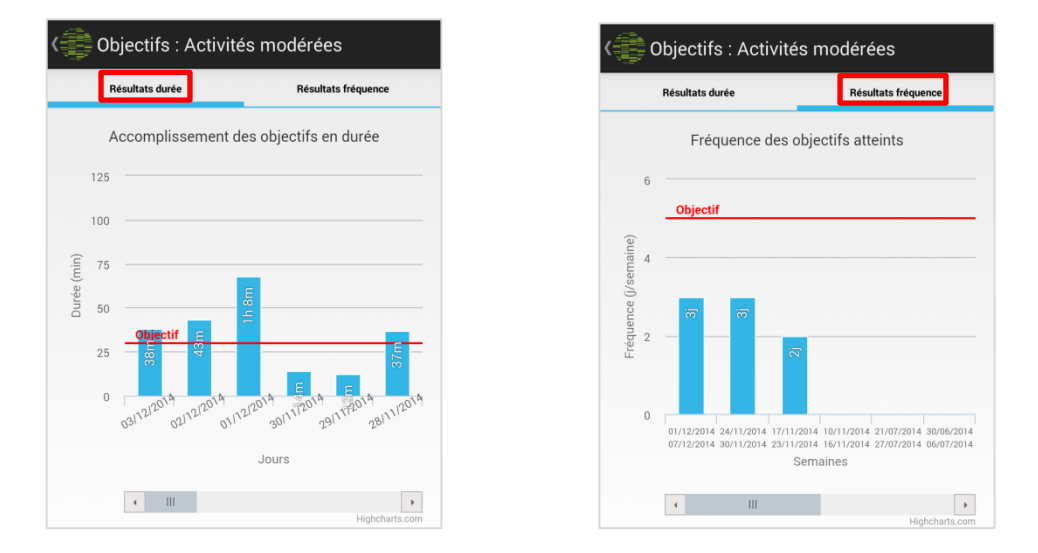

#### 6. Perspectives

**eMouve Recherche** est en réalité un des 3 volets de l'application **WellBeNet** qui s'inscrit dans un nouveau concept en plein essor, la « e-santé ». Cette application a pour but de devenir un **outil d'évaluation des comportements de la vie quotidienne** afin de maintenir un **état de santé satisfaisant** le plus longtemps possible. WellBeNet peut également être utilisée par le personnel médical dans le cadre d'un **suivi thérapeutique**.

Les autres volets de l'application sont :

- **NutriQuantic** : dont l'objectif est d'établir des **profils alimentaires** à partir des fréquences de consommation de catégorie d'aliment. A partir de ces fréquences, des indices seront calculés afin d'évaluer si les **recommandations du Plan National Nutrition Santé (PNSS)** sont plus ou moins suivis.
- **EmoSens** : dont le but est d'étudier l'**interrelation entre les émotions/sensations et les choix de comportement,** qu'ils soient alimentaire ou d'activité physique.

Dans cette optique, l'application pourrait ressembler à l'image ci-dessous, où un menu latéral sur la gauche de l'écran permettrait la navigation entre les 3 volets.

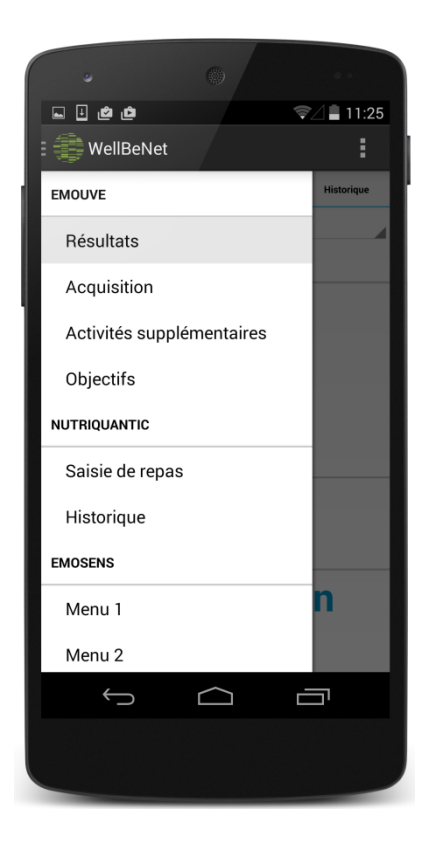